Service: Backup & Restore

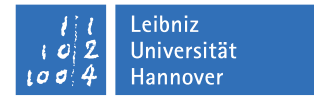

## **Aufnahme ins Backup**

**MacOS X – Teil 1**

Im Service *Backup & Restore* ist Kanalverschlüsselung (TLS) Standard. Um TLS nutzen zu können, erstellen Sie mit OpenSSL ein *Certificate Request*, welches später von uns signiert zurückgeschickt wird:

## 1. **OpenSSL installieren**

Installieren Sie OpenSSL, wenn es nicht ohnehin schon auf dem System ist. Sie müssen OpenSSL nicht auf Ihrem Server installieren. Das Certificate Request können Sie auch auf Ihrem Arbeitsplatz-PC erstellen (Windows, Linux, Mac etc).

## 2. **Certificate Request erstellen**

Öffnen Sie ein Terminal und setzen folgenden Befehl ab (in einer Zeile):

btest:" user\$ openssl req -newkey rsa:2048 -keyout <subdomain>.<hostname>.key -keyform PEM -out <subdomain>.<hostname>.req -outform PEM -nodes

Dabei sind:

<subdomain> z.B. bei dem FQDN (DNS-Namen) dns1.luis.uni-hannover.de ist die subdomain = luis  $\langle$ hostname $\rangle$  z.B. dem FODN (DNS-Namen) dns1.luis.uni-hannover.de ist der hname = dns1

Beispiel: Für den Server dns1.luis.uni-hannover.de sähe die Zeile so aus:

btest:~ user\$ openssl req -newkey rsa:2048 -keyout luis.dns1.key -keyform PEM -out luis.dns1.req -outform PEM -nodes

Angaben:

Country Name (2 letter code) [AU]: DE State or Province Name (full name) [Some-State]:Niedersachsen Locality Name (eg, city) []:Hannover Organization Name (eg, company) [Internet Widgits Pty Ltd]: Leibniz Universitaet Hannover Organizational Unit Name (eg, section) []: <Institutskuerzel> Common Name (e.g. server FQDN or YOUR name) []: <hostname>.<subdomain>.uni-hannover.de Email Address []: <name>@<subdomain>.uni-hannover.de Please enter the following 'extra' attributes to be sent with your certificate request A challenge password []: (frei lassen) An optional company name []: (frei lassen)

Bei Common Name geben Sie bitte den FQDN an. Die letzten beiden 'Extra'-Attribute (password und optional company name) werden nur mit Enter bestätigt (also leer lassen).

## 3. **Request-Datei hochladen**

Es werden mit dem openssl-Befehl zwei Dateien erstellt. Die Certificate Request Datei (.req) laden Sie bitte über unser Webformular hoch:

www.luis.uni-hannover.de/de/services/speichersysteme/backup-restore/backup-anmeldung

Wenn Sie (optional) Datenverschlüsselung nutzen wollen, können Sie dies im Feld 'Weitere Angaben' des Webformulars vermerken.

Den privaten Schlüssel (.key) schicken Sie uns bitte **nicht** zu! Der private Schlüssel darf nur Administratoren der im Zertifikat genannten Server zugänglich sein. Bitte kontaktieren Sie uns umgehend, wenn die im Zertifikat enthaltenen Daten nicht mehr korrekt sind oder wenn eine unbefugte Person Kontrolle über den privaten Schlüssel hatte.

Das Absenden des Webformulars erzeugt bei uns ein Ticket, welches vom Backup & Restore Team bearbeitet wird. Wir prüfen Ihre Angaben und schicken Ihnen das Zertifikat sowie Informationen zum Download und zur Installation der Bacula Client Software zu.